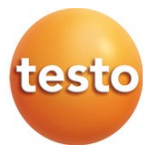

### **testo 871s - Termocamera**

Manuale di istruzioni

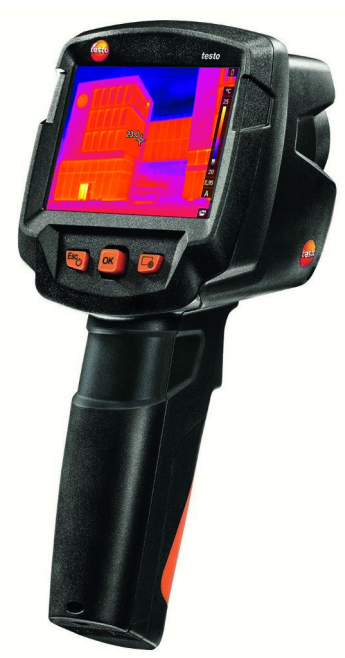

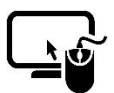

Software di analisi testo IRSoft

Con il software testo IRSoft è possibile analizzare in modo più ampio e dettagliato le immagini termiche, così come creare rapporti professionali. Il software può essere scaricato gratuitamente e senza bisogno di una licenza al seguente indirizzo:

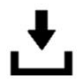

www.testo.com/irsoft **testo Thermography** 

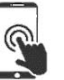

testo Thermography App

Utilizzate la testo Thermography App per riprodurre dal vivo le immagini termiche sul vostro smartphone/tablet e creare analisi veloci e semplici report direttamente sul posto.

Scaricate gratuitamente l'app per Android o iOS nei relativi store:

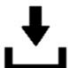

App

# **Indice**

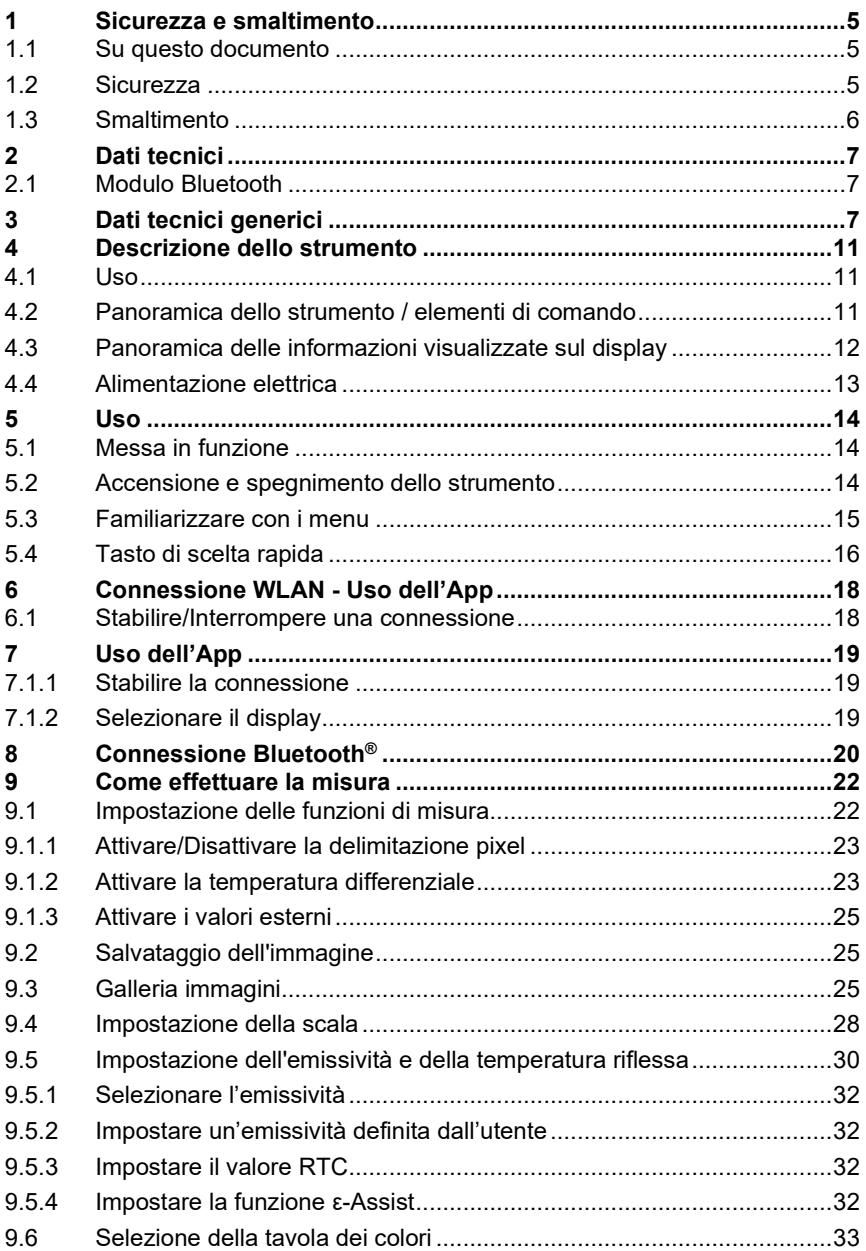

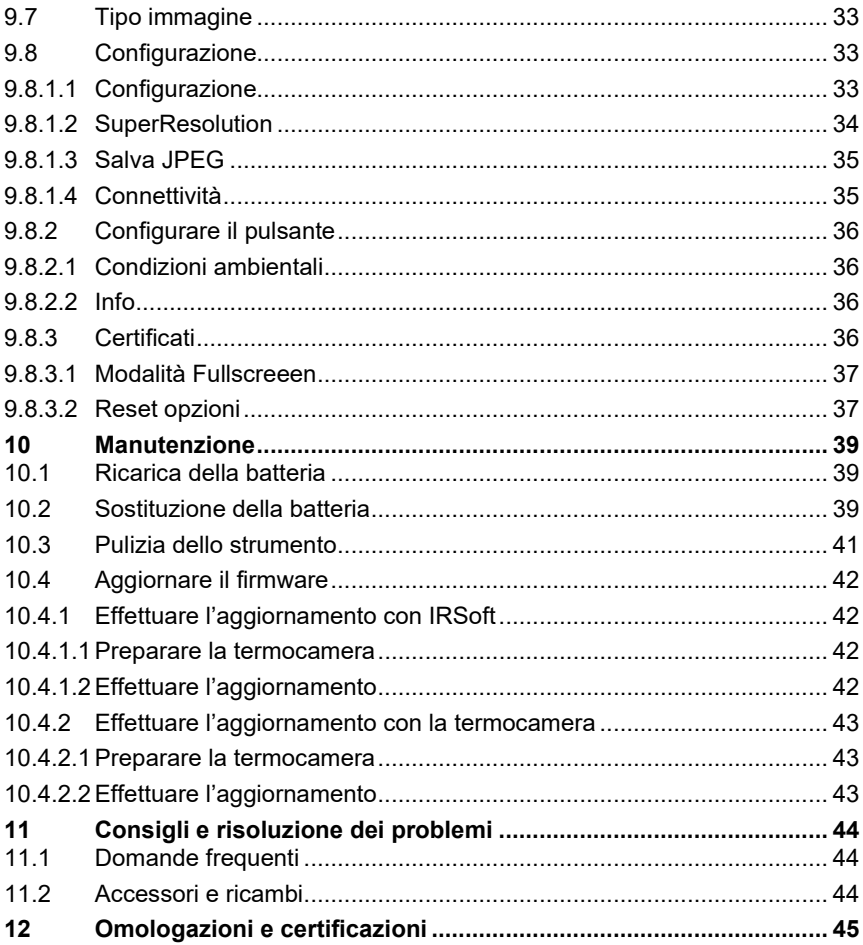

# **1 Sicurezza e smaltimento**

## **1.1 Su questo documento**

- Il manuale di istruzioni è parte integrante dello strumento.
- Conservare il presente manuale a portata di mano per consultarlo in caso di necessità.
- Utilizzare sempre la versione originale e integrale di questo manuale di istruzioni.
- Leggere attentamente il presente manuale per acquisire familiarità con lo strumento prima di metterlo in funzione.
- Consegnare il presente manuale ai successivi utenti del prodotto.
- Per evitare lesioni e danni al prodotto, leggere in particolare le istruzioni e le avvertenze di sicurezza.

# **1.2 Sicurezza**

### **Avvertenze generali di sicurezza**

- Utilizzare il prodotto solo in maniera regolamentare e nell'ambito dei parametri indicati nelle specifiche tecniche.
- Non esercitare forza sul prodotto.
- Non mettere in funzione lo strumento se il corpo, l'alimentatore o i cavi di collegamento sono danneggiati.
- Eventuali pericoli possono scaturire anche dagli oggetti da misurare e/o dall'ambiente in cui si effettua la misura. Durante la misura, osservare le norme di sicurezza vigenti sul posto.
- Non conservare il prodotto insieme a solventi.
- Non usare prodotti essiccanti.
- Su questo strumento possono essere svolti esclusivamente gli interventi di manutenzione e cura descritti nel presente documento. Attenersi alle procedure prescritte.
- Utilizzare solo ricambi originali Testo.
- Utilizzare solo l'alimentatore originale Testo.
- Durante l'esercizio, il presente strumento non deve essere puntato contro il sole o altre fonti di alta radiazione (ad es. oggetti con temperature superiori a 650 °C). Queste fonti possono causare danni irreparabili al sensore. La garanzia del costruttore decade in caso di danni al sensore microbolometrico causati da circostanze simili.

#### **Batterie monouso e ricaricabili**

- Se le batterie monouso e ricaricabili vengono utilizzate in modo improprio, possono danneggiarsi irreparabilmente e/o causare lesioni per folgorazione elettrica, incendi o la fuoriuscita di sostanze chimiche.
- Utilizzare le batterie monouso/ricaricabili in dotazione solo in base alle istruzioni riportate nel manuale di istruzioni.
- Non cortocircuitare le batterie monouso o ricaricabili.
- Non smontare né modificare le batterie monouso o ricaricabili.
- Non esporre le batterie monouso o ricaricabili a urti, acqua, fuoco o temperature superiori a 60 °C.
- Non sistemare le batterie monouso o ricaricabili nelle vicinanze di oggetti metallici.
- In caso di contatto con il liquido contenuto nelle batterie: lavare con abbondante acqua le regioni interessate ed eventualmente consultare un medico.
- Non utilizzare le batterie monouso o ricaricabili se sono danneggiate o se perdono.
- Ricaricare le batterie esclusivamente nell'apparecchio o nel caricatore esterno consigliato.
- Interrompere immediatamente il processo di ricarica se questo non dovesse concludersi entro il tempo specificato.
- Togliere immediatamente la batteria ricaricabile dallo strumento se non funziona correttamente o se mostra segni di surriscaldamento. La batteria ricaricabile può essere calda!
- Se lo strumento non viene usato per lunghi periodi di tempo, estrarre la batteria ricaricabile per evitare che si scarichi completamente.

#### **Avvertenze di pericolo**

Osservare sempre le informazioni contrassegnate dai seguenti simboli di pericolo. Prendere le misure di sicurezza specificate!

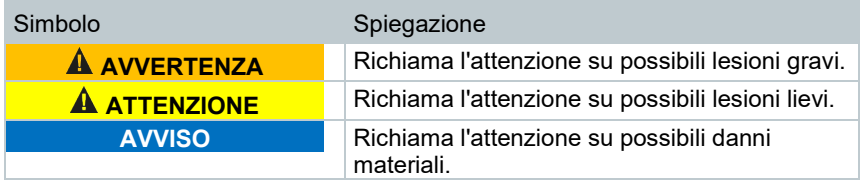

### **1.3 Smaltimento**

• Smaltire le batterie difettose e quelle scariche in conformità con le disposizioni di legge vigenti.

• Terminato il ciclo di vita dello strumento, smaltirlo nella raccolta differenziata per dispositivi elettrici / elettronici (secondo le norme vigenti) oppure restituirlo a Testo per lo smaltimento.

# **2 Dati tecnici**

i

### **2.1 Modulo Bluetooth**

L'uso del modulo radio, che è soggetto alle regole e alle leggi vigenti nel paese di utilizzo, è consentito esclusivamente nei paesi per i quali esiste un'approvazione nazionale.

L'utente e ciascun proprietario si impegnano a rispettare queste regole e condizioni di utilizzo, prendendo atto del fatto che la rivendita, l'esportazione, importazione, ecc., in particolare nei paesi sprovvisti di un'approvazione nazionale, ricadono sotto la loro responsabilità.

# **3 Dati tecnici generici**

#### **Qualità immagini infrarosse**

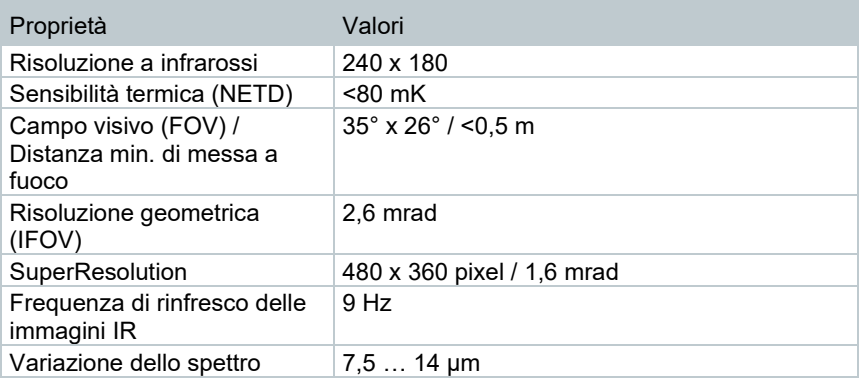

#### **Qualità immagini reali**

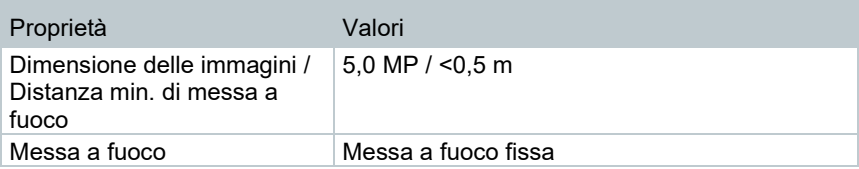

### **Visualizzazione delle immagini**

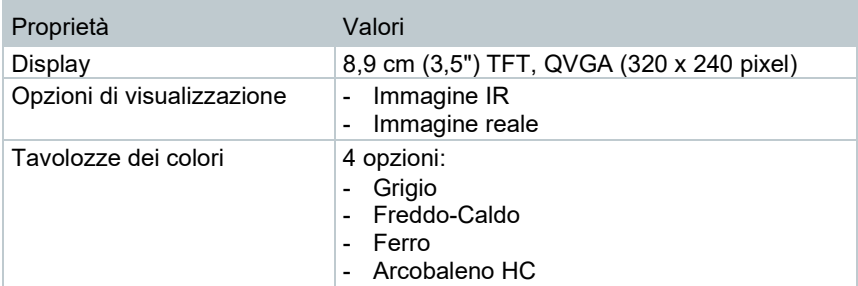

#### **Misura**

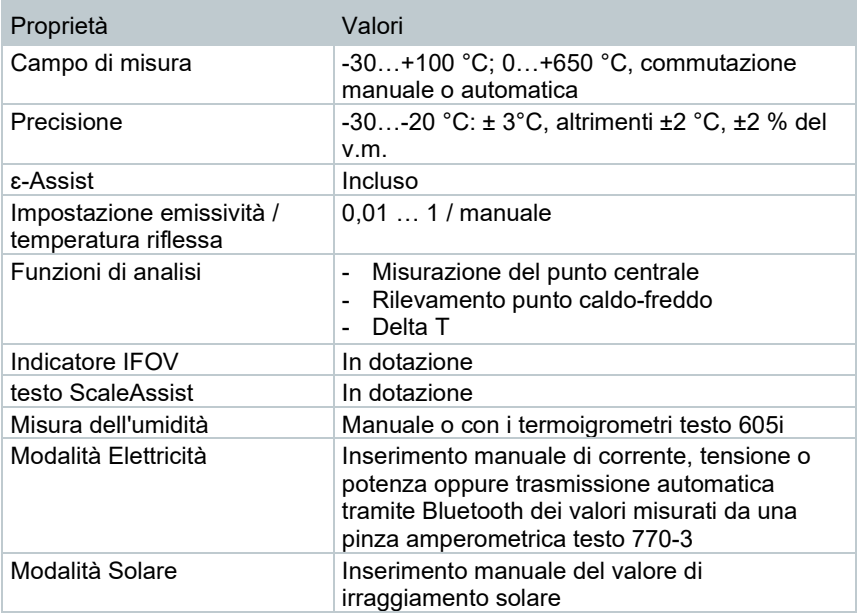

### **Dotazione della termocamera**

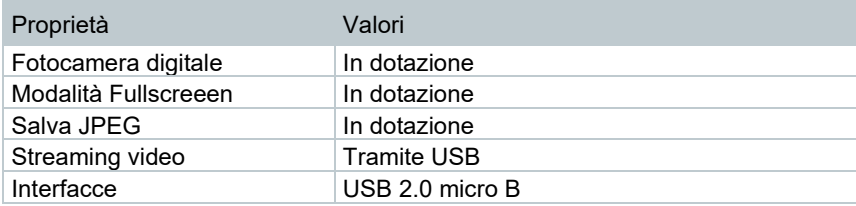

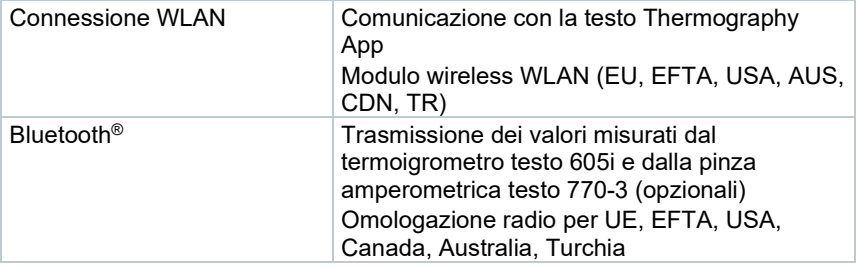

### **Salvataggio delle immagini**

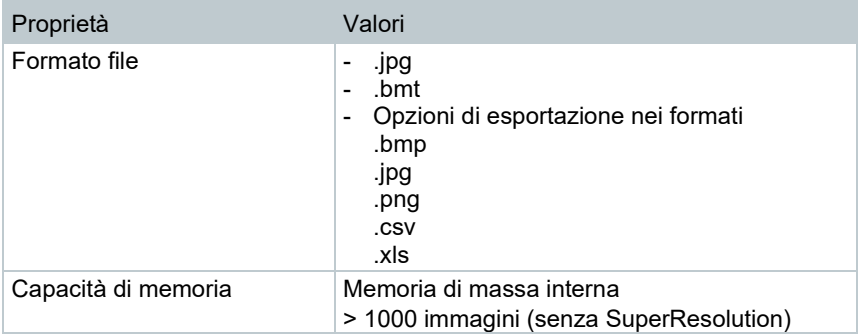

### **Alimentazione elettrica**

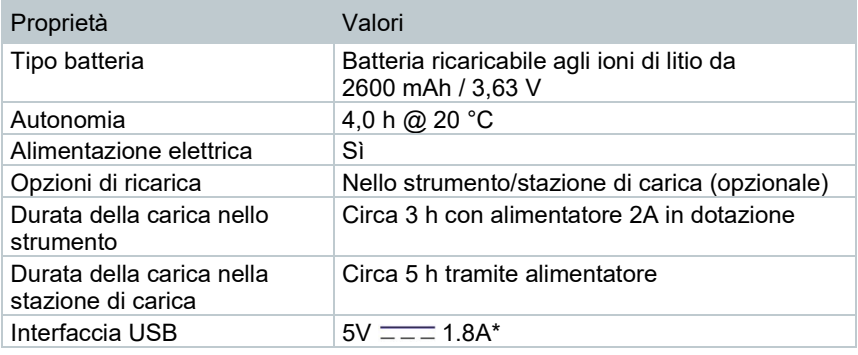

 $* = -$ Corrente continua **Condizioni ambientali**

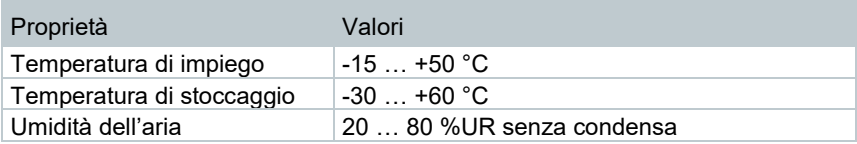

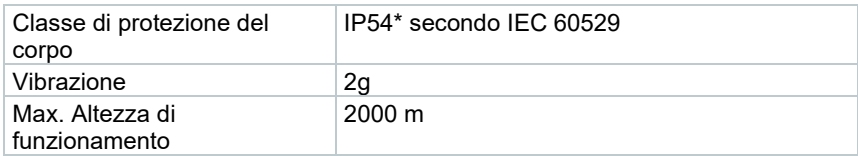

\* Il prodotto offre una protezione IP54, ma non è adatto all'uso permanente all'esterno.

#### **Norme, certificazioni**

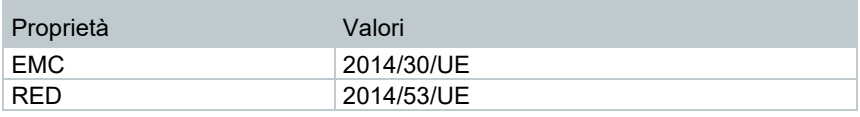

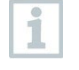

La dichiarazione di conformità UE si trova sul sito web Testo all'indirizzo www.testo.com nella rubrica Download specifica del prodotto.

# **4 Descrizione dello strumento**

# **4.1 Uso**

Lo strumento è una termocamera molto robusta e maneggevole. Essa permette di rilevare senza alcun contatto e di visualizzare la distribuzione della temperatura su qualsiasi superficie.

### **Campi d'impiego**

- Ispezione di edifici: Analisi energetica di edifici (impianti di riscaldamento, ventilazione e di climatizzazione, manutenzione di impianti domestici, studi di ingegneria, periti)
- Monitoraggio della produzione/Assicurazione della qualità: monitoraggio di processi produttivi
- Manutenzione preventiva: ispezione elettrica e meccanica di macchine e impianti

### **4.2 Panoramica dello strumento / elementi di comando**

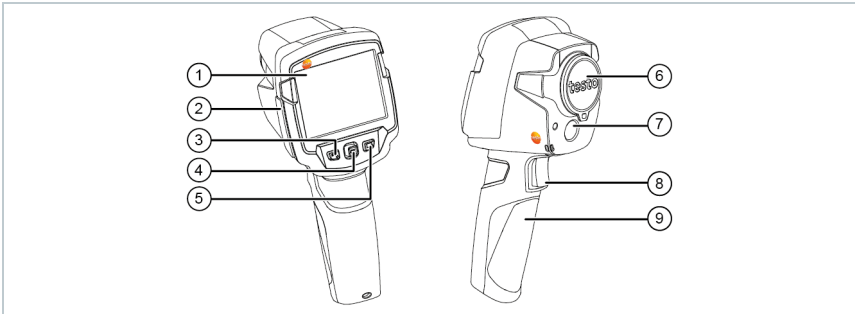

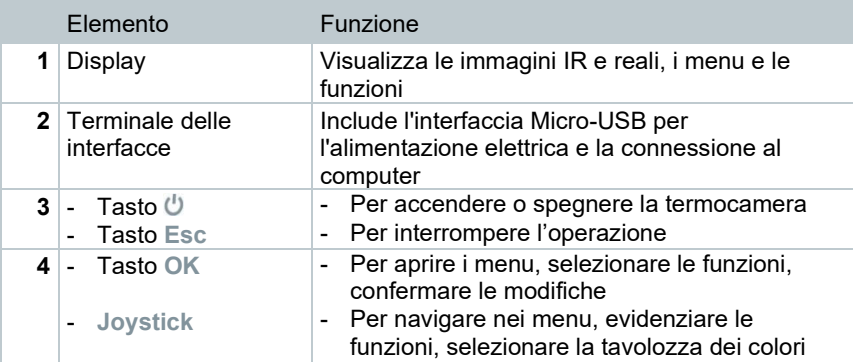

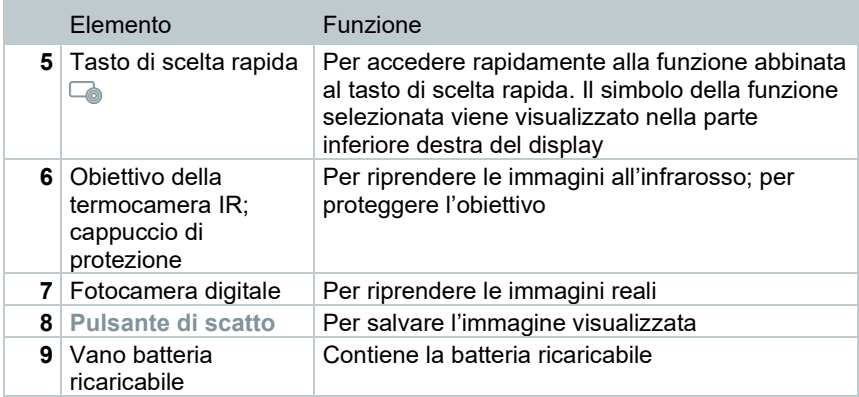

## **4.3 Panoramica delle informazioni visualizzate sul display**

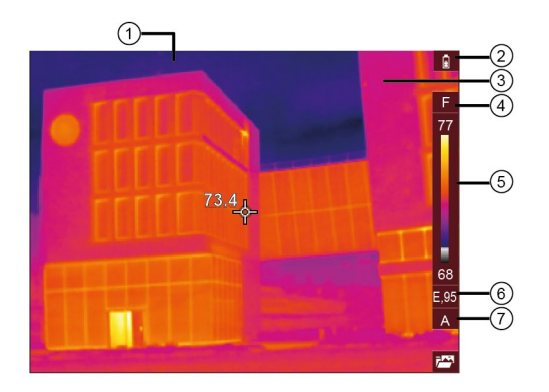

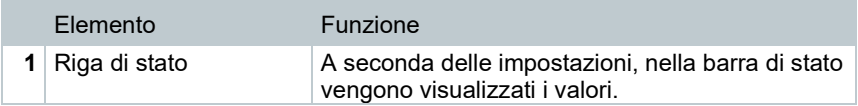

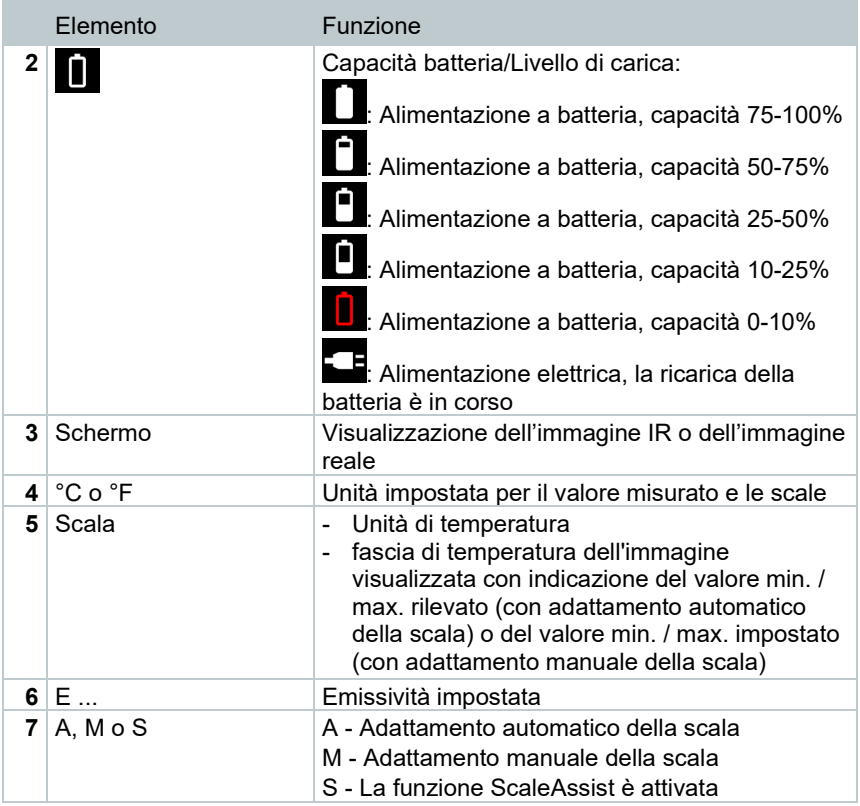

### **4.4 Alimentazione elettrica**

Lo strumento viene alimentato tramite una batteria ricaricabile o attraverso l'alimentatore fornito in dotazione (la batteria deve essere inserita nello strumento).

Quando è collegato l'alimentatore, l'energia elettrica viene fornita direttamente dall'alimentatore e la batteria viene ricaricata (solo con temperatura ambiente compresa tra 0 e 40° C). Possibile il funzionamento anche con alimentatore collegato.

La batteria può essere ricaricata anche con un caricatore esterno (opzionale).

Per evitare la perdita dei dati di sistema quando manca la corrente elettrica (ad es. durante la sostituzione della batteria), la termocamera è dotata di una batteria tampone.

# **5 Uso**

## **5.1 Messa in funzione**

Osservare a tal fine il manuale di messa in funzione testo 865s, 868s, 871s, 872s (0973 8723) fornito in dotazione.

### **5.2 Accensione e spegnimento dello strumento**

### **Accendere la termocamera**

**1** - Rimuovere il cappuccio di protezione dall'obiettivo.

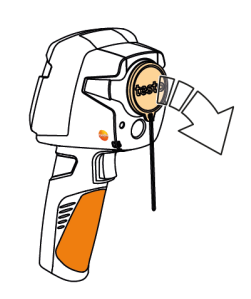

- **2** Premere  $\theta$ .
- La termocamera si accende.
- $\triangleright$  Sul display viene visualizzata la schermata iniziale.

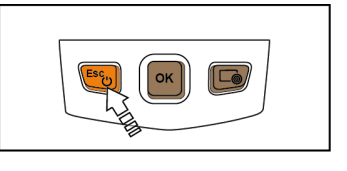

Per garantire la massima precisione di misura, la termocamera effettua una calibrazione zero automatica ogni 60 s circa. La calibrazione è riconoscibile da un rumore caratteristico ("clac"). Durante questa operazione, l'immagine rimane brevemente "congelata". Durante la fase di riscaldamento della termocamera (durata circa 90 secondi), la calibrazione zero avviene più frequentemente.

Durante la fase di riscaldamento non è garantita alcuna precisione di misura. Per informazioni indicative, l'immagine può già essere consultata e salvata.

Ĩ.

### **Spegnere la termocamera**

 $1$  - Tenere premuto il pulsante  $\mathbf{\Theta}$ , sino a quando si completa la barra di avanzamento.

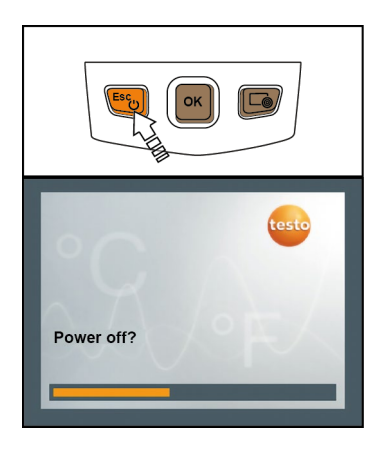

- $\blacktriangleright$  | Il display si spegne.
- La termocamera è spenta.

### **5.3 Familiarizzare con i menu**

**1** - Premere **OK** per accedere al **Menu**  (**Menu**).

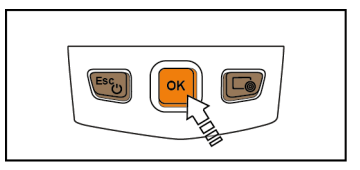

2 - Muovere il Joystick per evidenziare la funzione (cornice arancione).

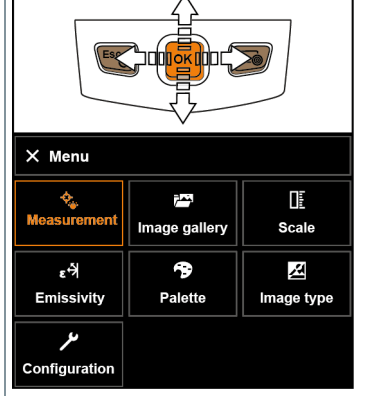

**3** - Premere **OK** per selezionare la funzione evidenziata.

**3.1** - Per tornare la menu principale: Evidenziale il **Menu** (**Menu**) e muovere Joystick verso sinistra o premere il tasto **Esc**.

## **5.4 Tasto di scelta rapida**

Il tasto di scelta rapida è una comoda opzione di navigazione che permette di accedere a determinate funzioni premendo un unico tasto.

#### **Descrizione del menu di scelta rapida**

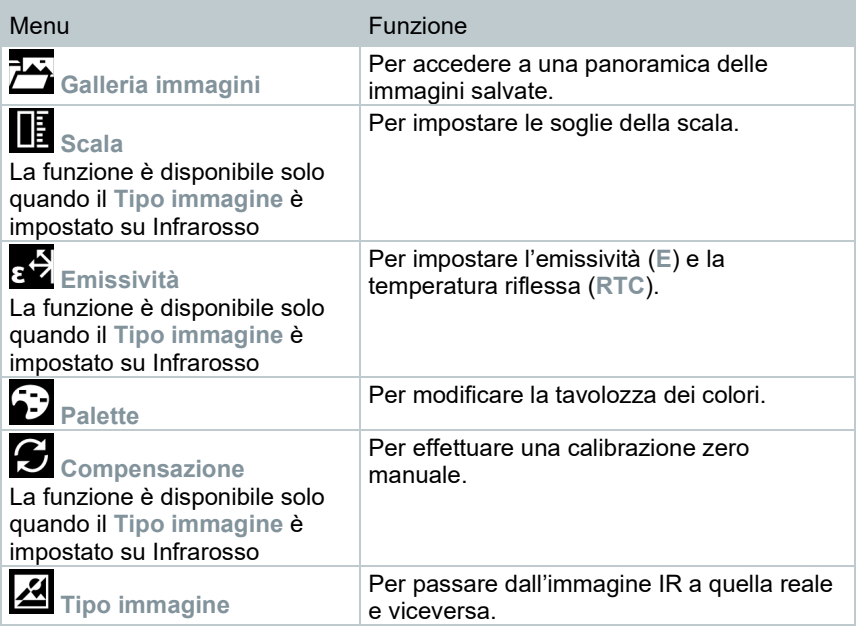

#### **Modificare il tasto di scelta rapida**

- **1** Muovere il Joystick verso destra.
- Compare il menu di selezione **Configura pulsante** (**Configure key**).
- La funzione attiva è contrassegnata con il punto  $($ .

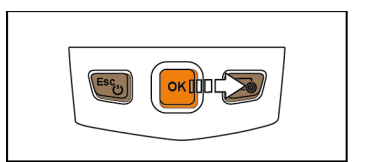

- 2 Muovere il Joystick verso l'alto / il basso per evidenziare l'opzione desiderata con una cornice arancione.
	- Premere **OK**.
- Il tasto di scelta rapida è ora abbinato all'opzione desiderata.
- $\blacktriangleright$  II simbolo della funzione selezionata viene visualizzato nella parte inferiore destra del display.

#### **Come usare il tasto di scelta rapida**

- 1. Premere  $\overline{\phantom{a}}$
- La funzione abbinata al tasto di scelta rapida viene eseguita.

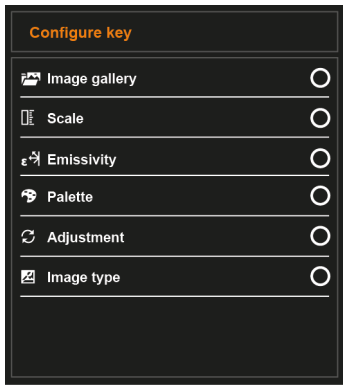

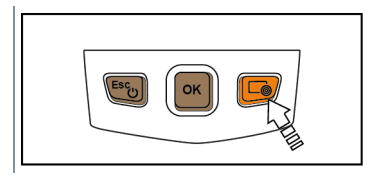

# **6 Connessione WLAN - Uso dell'App**

### **6.1 Stabilire/Interrompere una connessione**

Per poter stabilire una connessione tramite la rete WLAN è necessario un tablet o uno smartphone sui quali sia già stata installata la **testo Thermography App**.

L'app può essere scaricata dallo store del vostro dispositivo (AppStore o Play Store).

Compatibilità:

Richiede iOS 8.3 o superiore / Android 4.3 o superiore.

- **1** Aprire il **Menu**.
- **2** Selezionare **Configurazione**.
- Si apre il menu **Configurazione**.
- **3** Selezionare **Connettività**.
- **4** Selezionare **WLAN**.
- In occasione della prima connessione viene richiesto l'inserimento di una password. La password di default è "thermography".
- Quando viene attivata la funzionalità **WLAN**, compare un segno di spunta.

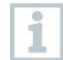

ĺ

Quanto è attiva la rete WLAN, non è possibile accedere alla galleria immagini.

#### **Spiegazione dei simboli WLAN**

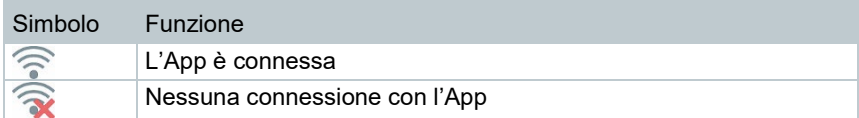

# **7 Uso dell'App**

### **7.1.1 Stabilire la connessione**

Nella termocamera è stata attivata la funzione **WLAN**.

- **1** Smartphone/Tablet → **Impostazioni** → **WLAN Settings** → Viene visualizzata la camera con il numero di serie e può essere selezionata.
- **2** Fare clic su **Connetti**.
- Viene stabilita la connessione WLAN con la termocamera.

### **7.1.2 Selezionare il display**

### **Secondo display**

La connessione WLAN con la termocamera è stata stabilita.

- **1 Selezione** → **2nd Display**.
- $\parallel$ II contenuto del display della termocamera viene visualizzato sul display del terminale mobile.

### **Funzione a distanza (Remote)**

La connessione WLAN con la termocamera è stata stabilita.

- **1 Selezione** → **Remote**.
- $\blacktriangleright$  III contenuto del display della termocamera viene visualizzato sul display del terminale mobile. La termocamera può essere comandata e le impostazioni modificate dal terminale mobile.

### **Galleria immagini**

La connessione WLAN con la termocamera è stata stabilita.

- **1 Selezione** → **Galleria immagini**.
- Le immagini salvate vengono visualizzate e possono essere gestite.

# **8 Connessione Bluetooth®**

Tramite la funzionalità Bluetooth® è possibile stabilire una connessione tra la termocamera e la sonda igrometrica testo 605i e la pinza amperometrica testo 770-3.

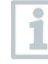

Necessario Bluetooth® 4.0

- **1** Aprire il **Menu**.
- **2** Muovere il **Joystick** e selezionare l'opzione **Configurazione**.
	- Premere **OK**.
- **3** Muovere il **Joystick** verso il basso e selezionare l'opzione **Connettività**.
	- Premere **OK**.
- **4** Selezionare l'opzione **Bluetooth**® e premere **OK** per attivarla (quando è attiva l'opzione **Bluetooth**® compare un segno di spunta).

#### **Simboli Bluetooth®**

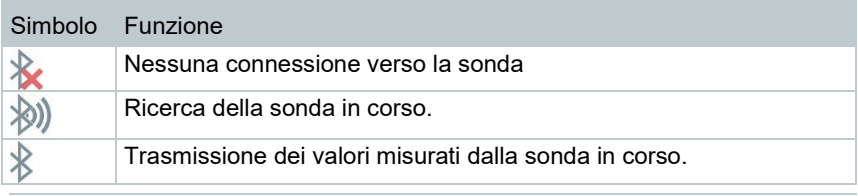

Prima che possa essere visualizzato un valore, occorre selezionare le relative impostazioni di misura per la pinza amperometrica o la sonda igrometrica.

#### **Collegamento con la pinza amperometrica**

 I valori misurati dalla pinza amperometrica vengono visualizzati nell'intestazione del display.

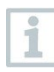

1

I valori vengono trasmessi esclusivamente quando la pinza amperometrica è impostata nelle modalità Corrente, Tensione o Potenza.

#### **Collegamento con la sonda igrometrica**

La termocamera passa automaticamente alla misura dell'umidità.

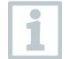

Se mentre è attiva una connessione Bluetooth viene attivata anche una connessione WLAN, la trasmissione dei dati tramite Bluetooth viene continuata. Non è tuttavia possibile stabilire una nuova connessione con una sonda.

# **9 Come effettuare la misura**

#### **ATTENZIONE**

**Evitare radiazioni termiche elevate (ad es. causate da sole, fuoco, forni)**

**Danneggiamento del sensore!**

- **Non puntare la termocamera contro oggetti con temperature > 650 °C.**

#### **Condizioni ideali**

- Termografia edile, ispezione dell'involucro dell'edificio: necessaria una netta differenza tra temperatura interna ed esterna (ideale: ≥ 15 °C / ≥ 27 °F).
- Condizioni meteo costanti, assenza di luce solare diretta, assenza di precipitazioni, assenza di forti venti.
- Per garantire la massima precisione, dopo l'accensione la termocamera necessita di un tempo di adattamento di 10 minuti.

#### **Impostazioni importanti della termocamera**

- Se è necessario rilevare con precisione la temperatura, occorre impostare correttamente l'emissività e la temperatura riflessa. Se necessario, è possibile anche un adeguamento successivo con il software PC.
- Quando è attivo il fattore di scalatura automatico, la scala di colori viene costantemente adattata ai valori min.-/max.- dell'immagine momentanea. Di conseguenza, varia costantemente anche il colore abbinato a una determinata temperatura! Per poter confrontare tra di loro le immagini in base alla colorazione, il fattore di scalatura deve essere impostato manualmente su valori fissi, oppure corretto successivamente con l'aiuto del software PC su valori uniformi.

### **9.1 Impostazione delle funzioni di misura**

**1** - Accedere al sottomenu **Impostazioni di misura**.

- $\triangleright$  Si apre il menu con le impostazioni di misura:
	- **Delimitazione pixel**:
		- o **Misurazione del punto centrale**: il punto di misura della temperatura al centro dell'immagine viene evidenziato con una croce di collimazione bianca e il valore visualizzato.
		- o **Punto Freddo**, **Punto Caldo**: il punto di misura della temperatura più basso / alto viene evidenziato rispettivamente con una croce di collimazione di colore blu / rosso e il valore visualizzato.
		- o **Mostra tutto**: tutti i punti di misura vengono mostrati.
	- **Campo di misura**: selezione tra due fasce di misura o **AutoRange**.
	- **Temperatura differenziale**: rileva la differenza tra due temperature.
	- **Valori esterni**: Selezionare **Umidità**, **Corrente**, **Tensione**, **Solare**, **Potenza**, **Nessuno**.
	- **IFOV**: l'indicatore IFOV segnala cosa può essere misurato con precisione da una determinata distanza.
- **2** Muovere il **Joystick** verso l'alto / il basso per evidenziare la funzione desiderata, quindi premere **OK**.

### **9.1.1 Attivare/Disattivare la delimitazione pixel**

- **1** Aprire il **Menu**.
- **2** Selezionare **Impostazioni di misura**.
- Si apre il menu **Impostazioni di misura**.
- **3** Selezionare **Delimitazione pixel**.
- **4** Selezionare **Misurazione del punto centrale** e premere **OK** per attivare (✔) o disattivare la funzione.
	- Selezionare **Punto caldo / Punto freddo** e premere **OK** per attivare (✔) o disattivare la funzione.
	- Selezionare l'opzione **Mostra tutto** e premere **OK** per attivare tutti i campi di misura.

### **9.1.2 Attivare la temperatura differenziale**

La funzione Temperatura differenziale permette di calcolare le temperature tra due punti di misura.

- **1** Aprire il **Menu**.
- **2** Selezionare **Impostazioni di misura**.
- Si apre il menu **Impostazioni di misura**.
- **3** Selezionare **Temperatura differenziale** e premere **OK**.
- **4** Evidenziare **Attivo** e premere **OK**.
- **5** Selezionare la temperatura differenziale che si desidera calcolare (P A vs. P B, P A vs. sonda, P A vs. valore, P A vs. RTC).
- **5.1** Opzione P A vs. P B:
	- o muovere il **Joystick** verso destra → evidenziare il punto di misura **1** → premere **OK** → spostare il punto di misura con il **Joystick** nell'immagine live → premere **OK**.
	- o muovere il **Joystick** verso destra → evidenziare il punto di misura **2** → premere **OK** → spostare il punto di misura con il **Joystick** nell'immagine live → premere **OK**.
- **5.2** Opzione P A vs. sonda:
	- o muovere il **Joystick** verso destra → evidenziare il punto di misura **1** → premere **OK** → spostare il punto di misura con il **Joystick** nell'immagine live → premere **OK**.
- **5.3** Opzione P A vs. valore:
	- o muovere il **Joystick** verso destra → evidenziare il punto di misura **1** → premere **OK** → spostare il punto di misura con il **Joystick** nell'immagine live → premere **OK**.
	- o Muovere il **Joystick** verso destra e impostare manualmente il valore.
- **5.4** Opzione P A vs. RTC:
	- o muovere il **Joystick** verso destra → evidenziare il punto di misura **1** → premere **OK** → spostare il punto di misura con il **Joystick** nell'immagine live → premere **OK**.
	- o Muovere il **Joystick** verso destra, impostare il valore RTC nel menu **Emissività**, vedere il capitolo "Impostare il valore RTC".
	- $\Box$  La temperatura differenziale viene visualizzata sul display in alto al centro.
	- **6** Per terminare la misura: evidenziare **Attivo** e premere **OK** (nessun segno di spunta).

### **9.1.3 Attivare i valori esterni**

- **1** Aprire il **Menu**.
- **2** Selezionare **Impostazioni di misura**.
- Si apre il menu **Impostazioni di misura**.
- **3** Selezionare **Valori esterni** e premere **OK**.
- **4** Attivare **Umidità**, **Corrente**, **Tensione**, **Solare** o **Potenza** .

Se non è collegata nessuna **Sonda wireless**, i **Valori** devono essere inseriti manualmente.

Se è collegata una **Sonda wireless**, i **Valori** vengono caricati automaticamente.

**5** - Evidenziare il segno di spunta

#### **Nome del file**

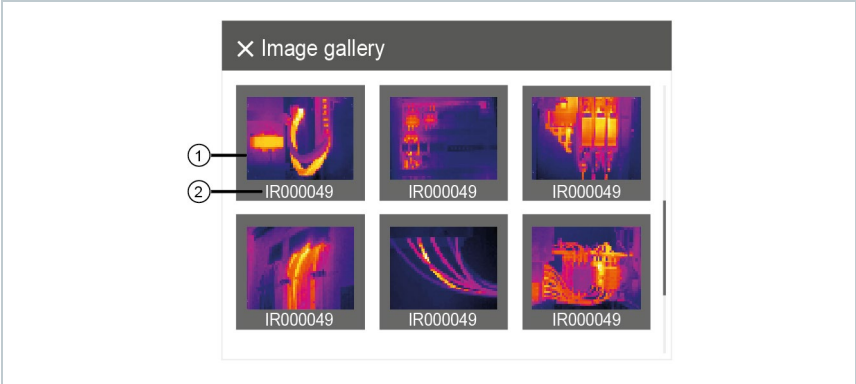

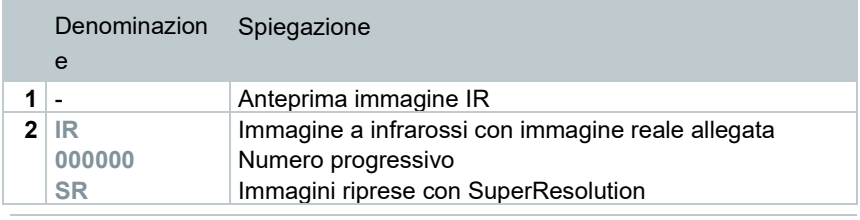

Il nome del file può essere modificato tramite il PC, ad es. con Esplora risorse di Windows.

#### **Visualizzare l'immagine salvata**

Nella galleria immagini è possibile visionare e analizzare le immagini salvate.

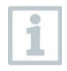

Quando è attiva la funzione SuperResolution, nella galleria immagini vengono salvate 2 immagini (un'immagine **IR** e un'immagine **SR**). L'immagine ad alta risoluzione SuperResolution viene salvata in background. Nella barra di stato viene visualizzato il numero delle immagini SuperResolution che devono essere salvate (esempio: **SR(1)** ). È possibile elaborare contemporaneamente al massimo 5 immagini SuperResolution.

- **1** Selezionare la funzione **Galleria immagini** (**Image gallery**).
- Tutte le immagini salvate vengono visualizzate in un'anteprima IR.

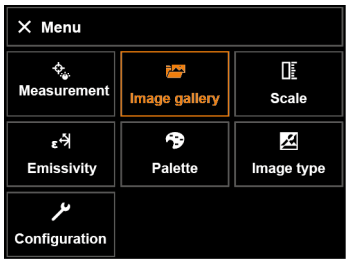

**2** - Muovere il **Joystick** per evidenziare l'immagine desiderata.

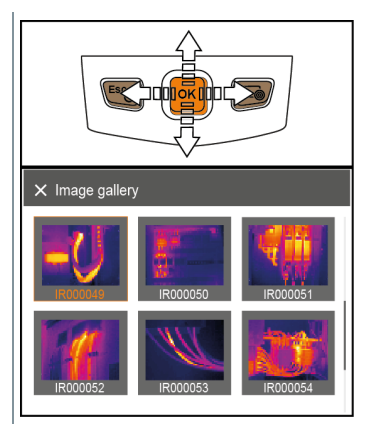

**3** - Premere **OK** per aprire l'immagine evidenziata.

Viene visualizzata l'immagine.

#### **Analizzare le immagini**

Quando un'immagine viene salvata con la funzione SuperResolution, nella galleria immagini si trovano un'immagine (IR) e un'immagine ad alta risoluzione (SR). Le due immagini mostrano la stessa inquadratura. Esse possono essere visualizzate e analizzate nella galleria immagini.

Le immagini salvate possono essere analizzate con le funzioni **Misurazione del punto centrale**, **Punto caldo**, **Punto freddo** e **Temperatura differenziale**. Nelle immagini salvate, la croce di collimazione che evidenzia il punto di misura può essere spostata tramite il joystick.

Per la descrizione delle singole funzioni si prega di osservare le informazioni contenute nei relativi capitoli.

#### **Eliminare un'immagine**

- **1** Selezionare la funzione **Galleria immagini** (**Image gallery**).
- Tutte le immagini salvate vengono visualizzate in un'anteprima IR.

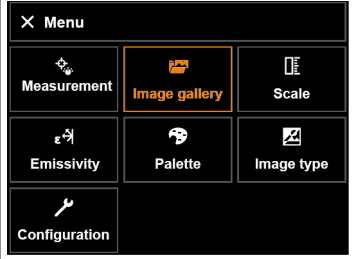

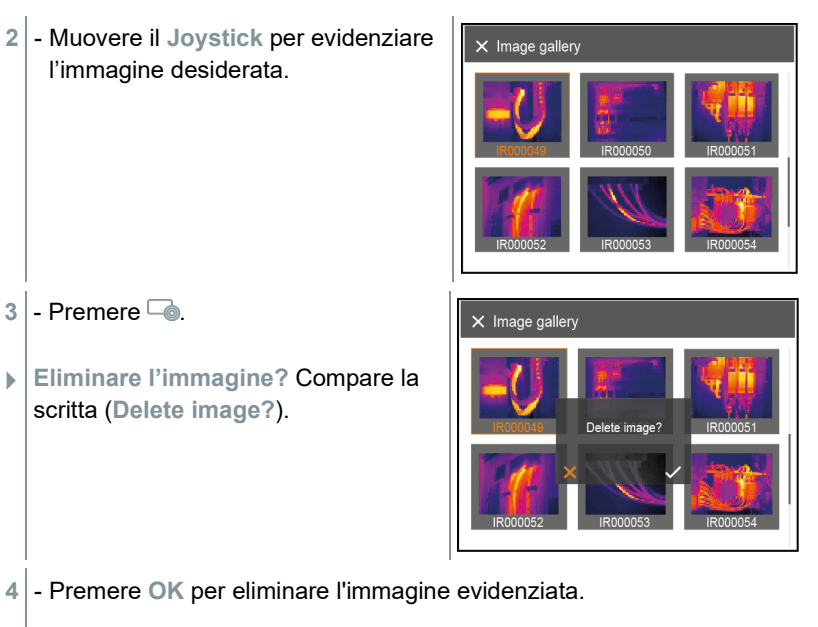

**4.1** - Premere **Esc** per annullare l'operazione.

# **9.4 Impostazione della scala**

Grazie a questa funzione è possibile attivare un fattore di scalatura manuale al posto di quello automatico (adeguamento automatico e costante ai valori min./max. momentanei). Le soglie della scala possono essere impostate entro il campo di misura attivato.

La modalità attiva viene visualizzata sul display in basso a destra: **A** fattore di scalatura automatico, **M** attore di scalatura manuale e **S** OptiScale (ScaleAssist).

In modalità automatica, la scala si adegua costantemente ai valori di ĩ misura della scena ripresa e il colore abbinato a un valore di temperatura varia costantemente. In modalità manuale vengono definite soglie fisse e quindi anche il colore abbinato a un valore di temperatura è fisso (importante per effettuare un confronto visivo delle immagini). Il fattore di scalatura influisce sulla visualizzazione dell'immagine IR sul display, ma non sui valori di misura rilevati. Con la funzione Scale-Assist viene impostata una scala normalizzata in funzione della temperatura interna ed esterna.

#### **Impostare un fattore di scalatura automatico**

- **1** Selezionare la funzione Scala.
- 2<sup></sup> Muovere il Joystick verso l'alto o il basso per evidenziare l'opzione Auto.
- **3** Evidenziare il segno di spunta
- **1** Selezionare la funzione **Scala**.
- **2** Premere **OK**.
- **3** Nel menu Modalità muovere il **Joystick** verso l'alto / il basso per evidenziare l'opzione **ScaleAssist**.
- **4** Muovere il **Joystick** verso destra per evidenziare **Temp. In** (Temperatura interna).
	- Muovere il **Joystick** verso l'alto/basso per impostare il valore.
- **5** Muovere il **Joystick** verso destra per evidenziare **Temp. Out** (Temperatura esterna).
	- Muovere il **Joystick** verso l'alto/basso per impostare il valore.
- **5** Se necessario: evidenziare **X**, premere **OK** per **tornare la menu Modalità**.
- **7** Attivare **ScaleAssist**: Evidenziare il segno di spunta

I metalli lucidi egli ossidi di metallo, a causa della loro bassa e disomogenea emissività, possono essere misurati tramite raggi infrarossi solo limitatamente, perché le imprecisioni di misura sono maggiori. In questo caso può risultare utile l'uso di speciali rivestimenti che aumentano l'emissività, come ad es. vernice o nastro adesivo emissivi (optional: 0554 0051), e che vengono applicati sull'oggetto da misurare.

La tabella che segue mostra i tipici valori di emissività dei principali materiali. Questi valori possono essere utilizzati come valori indicativi per le impostazioni definite dall'utente.

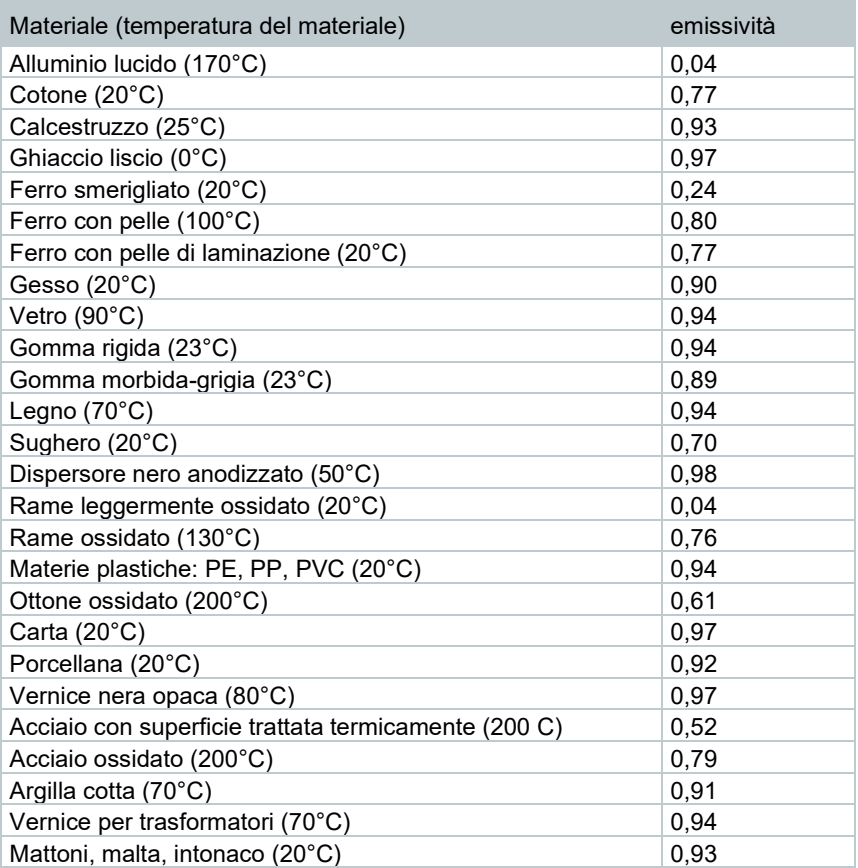

#### **Avvertenze sulla temperatura riflessa:**

Con l'aiuto di questo fattore di correzione, la riflessione viene calcolata sulla base di una minore emissività e migliorata la precisione del rilevamento della temperatura da parte degli strumenti di misura ai raggi infrarossi. Nella maggior

parte dei casi, la temperatura riflessa corrisponde alla temperatura ambiente. Solo se nelle vicinanze dell'oggetto da misurare sono presenti oggetti con un'emissività molto elevata e una temperatura più bassa (ad es. cielo sereno in caso di riprese esterne) o una temperatura più alta (ad es. forni o macchine), occorre rilevare e usare la temperatura di radiazione di queste fonti di calore. La temperatura riflessa produce un effetto limitato sugli oggetti con emissività molto elevata.

@ Ulteriori informazioni sono contenute nella Pocket Guide.

### **9.5.1 Selezionare l'emissività**

- **1** Selezionare la funzione **Emissività**.
- **2** Muovere il **Joystick** verso l'alto / il basso per selezionare il materiale desiderato (con emissività predefinita).
- **3** Evidenziare il segno di spunta

**3** - Premere **OK**.

**4** - Applicare il marker ε all'oggetto e misurare con la termocamera.

I valori RTC ed emissività vengono impostati automaticamente.

**5** - Premere **OK**.

Se il rilevamento dell'emissività è fisicamente impossibile a causa della stessa temperatura dell'oggetto e della stessa temperatura riflessa, si apre di nuovo il campo di inserimento. Il valore dell'emissività deve essere inserito manualmente.

## **9.6 Selezione della tavola dei colori**

La funzione è accessibile solo quando il **Tipo immagine** è impostato su IR.

**1** - Selezionare la funzione Palette.

**2** - Muovere il Joystick verso l'alto / il basso per evidenziare la tavolozza dei colori desiderata, quindi premere OK.

# **9.7 Tipo immagine**

Con questa funzione è possibile passare dall'immagine IR a quella reale (camera digitale) e viceversa.

- **1** Selezionare la funzione **Tipo immagine**.
- **2** Spostare il **Joystick** verso l'alto o il basso per selezionare tra immagine infrarosso e immagine reale.
- **3** Premere **OK** per confermare la selezione.

## **9.8 Configurazione**

### **9.8.1.1 Configurazione**

### **Impostazioni per Paese**

Grazie a questa funzione è possibile impostare la lingua dell'interfaccia utente.

**1** - **Configurazione** → **Impostazioni** → **Impostazioni per Paese**.

**2** - Muovere il **Joystick** verso l'alto / il basso per evidenziare la lingua desiderata, quindi premere **OK**.

#### **Impostazione di ora/data**

Tramite questa funzione è possibile impostare la data e l'ora. Il formato della data e dell'ora viene impostato automaticamente in base alla lingua dell'interfaccia utente selezionata.

- **1** Selezionare **Configurazione** → **Impostazioni** → **Regola data/ora**.
- **2** Muovere il **Joystick** verso destra / sinistra per evidenziale l'opzione desiderata.
- **3** Muovere il **Joystick** verso l'alto/basso per impostare il valore.
- **4** Una volta impostati tutti i valori, evidenziare il segno di spunta

• Gli oggetti da riprendere non si muovono.

**1** - Selezionare **Menu** → **Configurazione** → **SuperResolution**.

**2** - Premere **OK** per attivare o disattivare la funzione.

### **9.8.1.3 Salva JPEG**

Le immagini IR vengono salvate nel formato BMT (immagine con tutti i dati termici). L'immagine può parallelamente essere salvata nel formato JPEG (senza dati termici). Il contenuto dell'immagine corrisponde all'immagine IR visualizzata sul display, inclusa la scala e i marker delle funzioni di misura selezionate. Il file JPEG, che viene salvato con lo stesso nome del relativo file BMT, può essere aperto sul PC anche senza bisogno del software IRSoft.

- **1** Selezionare **Menu** → **Configurazione** → **Salva JPEG**.
- **2** Premere **OK**.
- **3** Muovere il **Joystick** verso l'alto/il basso per evidenziare l'opzione **On/Off**.
- **4** Se necessario aggiungere la data e l'ora al file JPEG. A tal fine attivare o disattivale la funzione.
- **5** Evidenziare il segno di spunta

### **9.8.2 Configurare il pulsante**

**1** Selezionare **Menu** → **Configurazione** → **Configura pulsante**.

**2** Vedere capitolo "Tasto di scelta rapida".

### **9.8.2.1 Condizioni ambientali**

Con questa funzione è possibile correggere eventuali scostamenti causati da un'alta umidità dell'aria o una lunga distanza dall'oggetto da misurare. A tal fine è necessario l'inserimento di parametri di correzione.

Se la camera è collegata a una sonda igrometrica wireless, la temperatura ambiente e l'umidità dell'aria vengono caricate automaticamente.

I valori di temperatura ambiente (Temperatura) e umidità ambiente (Umidità) possono essere impostati manualmente.

- **1** Selezionare **Menu** → **Configurazione** → **Condizioni ambientali**.
- **2** Muovere il **Joystick** verso l'alto / basso per impostare il valore della temperatura.
- **3** Muovere il **Joystick** verso destra.
- **4** Muovere il **Joystick** verso l'alto / basso per impostare il valore dell'umidità.
- **5** Evidenziare il segno di spunta

 $_{\mathbb{R}}$  - Vengono visualizzati i certificati radio dello strumento.

### **9.8.3.1 Modalità Fullscreeen**

Tramite questa funzione è possibile nascondere la scala e la funzione del tasto di scelta rapida.

**1** - Selezionare **Menu** → **Configurazione** → **Modalità fullscreen**.

 Quando è attiva la modalità Fullscreen, la scala e il simbolo del tasto di scelta rapida vengono nascosti. Se viene premuto un tasto, questi elementi vengono mostrati brevemente.

### **9.8.3.2 Reset opzioni**

### **Azzerare il contaimmagini**

Dopo un reset, la numerazione progressiva delle immagini inizia daccapo. Durante il salvataggio delle nuove immagini, le vecchie immagini con lo stesso numero verranno sovrascritte!

Prima di azzerare il contaimmagini, fare una copia di backup di tutte le immagini salvate in modo da evitare una possibile sovrascrittura.

- **1** Selezionare **Menu** → **Configurazione** → **Reset impostazioni**.
- **2** Selezionare la funzione **Reset contaimmagini**.
- Compare la domanda **Reset contaimmagini?**.
- **3** Evidenziare il segno di spunta

Compare la domanda **Applica impostazioni di fabbrica?**.

- Evidenziare il segno di spunta

# **10 Manutenzione**

### **10.1 Ricarica della batteria**

**1** - Aprire il cappuccio del terminale delle interfacce

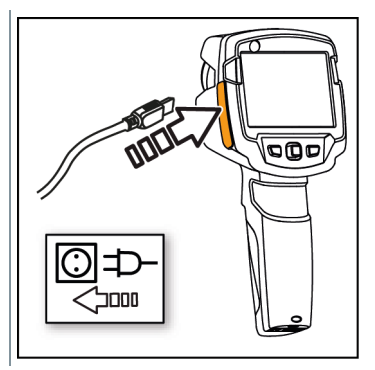

- **2** Collegare il cavo di ricarica all'interfaccia Micro-USB.
- **3** Collegare il connettore dell'alimentatore a una presa elettrica.
- Il processo di ricarica inizia.

Quando la batteria è completamente scarica, il processo di ricarica dura circa 5 h.

 $\blacktriangleright$   $\blacktriangleright$  Viene visualizzato se la batteria ricaricabile è piena o in carica.

## **10.2 Sostituzione della batteria**

### **AVVERTENZA**

#### **Elevato pericolo di lesioni dell'utente e/o di danneggiamento irreparabile dello strumento**

> Pericolo di esplosione se la batteria viene sostituita con una batteria sbagliata.

> Smaltire le batterie difettose / usate in conformità con le disposizioni di legge vigenti.

- Spegnere lo strumento.

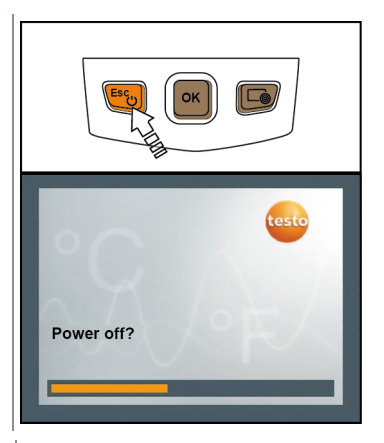

2 - Aprire il vano batterie.

- Sbloccare la batteria ed estrarla.

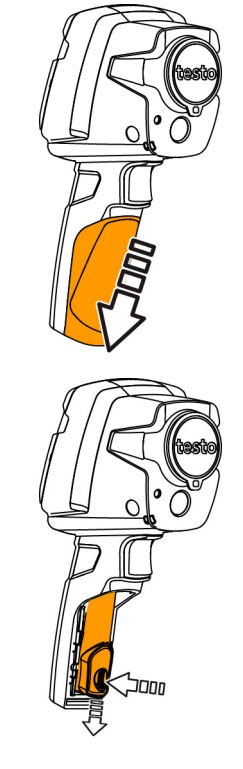

**4** - Introdurre la nuova batteria e spingerla verso l'alto in modo che scatti in sede.

**5** - Chiudere il vano batterie.

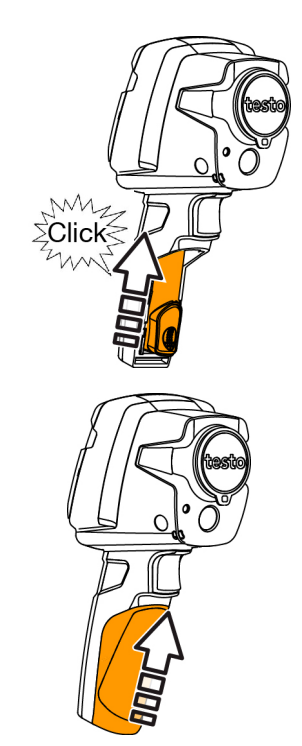

## **10.3 Pulizia dello strumento**

### **Pulizia del corpo dello strumento**

- Il terminale delle interfacce è chiuso.
	- Il vano della batteria è chiuso.
- **1** Strofinale la superficie dello strumento con un panno umido. Per la pulizia utilizzare detergenti neutri oppure semplicemente acqua e sapone.

#### **Pulizia di obiettivo e display**

- **1** Quando è sporco, pulire l'obiettivo con un bastoncino cotonato.
- **2** Quando è sporco, pulire il display con un panno morbido (ad es. panno in microfibra).

# **10.4 Aggiornare il firmware**

La versione firmware aggiornata è disponibile sul sito web www.testo.com. Esistono due possibilità:

- effettuare l'aggiornamento con IRSoft oppure
- effettuare l'aggiornamento direttamente con la termocamera

### Scaricare il firmware

- **1** Scaricare il firmware: **Firmware-testo-865-872.exe**
- 2 Per decomprimere il file, fare doppio clic sul file exe

Il file **FW\_T87x\_Vx.xx.bin** viene copiato nella cartella selezionat

### **10.4.1 Effettuare l'aggiornamento con IRSoft**

### **10.4.1.1 Preparare la termocamera**

- La batteria ricaricabile è completamente carica oppure la termocamera è collegata all'alimentatore.
- **1** Con l'aiuto del cavo USB, collegare il computer alla termocamera.
- **2** Accendere la termocamera.

### **10.4.1.2 Effettuare l'aggiornamento**

- IRSoft è attivato.
- **1** Selezionare **Camera** → **Configurazione**.
- **2** Fare clic su **Configura termocamera**.

Si apre la finestra **Impostazioni termocamera**.

- **3** Selezionare **Impostazioni strumento** → **Aggiornamento firmware** → **OK**.
	- Viene visualizzato il file **FW\_T87x\_Vx.xx.bin**.
- **4** Selezionare **Apri**.

Viene effettuato l'aggiornamento firmware.

 La termocamera viene riavviata automaticamente. L'aggiornamento è andato a buon fine.

Eventualmente la termocamera visualizza il seguente messaggio: **Firmware Update finished. Please restart the device**. In questo caso non viene effettuato nessun riavvio. Come procedere:

- Dopo 10 s spegnere la termocamera e dopo 3 s riaccenderla.
- Viene visualizzata la versione attuale del firmware.

### **10.4.2 Effettuare l'aggiornamento con la termocamera**

### **10.4.2.1 Preparare la termocamera**

Ĭ.

 $\mathcal{L}$  - La batteria ricaricabile è completamente carica oppure la termocamera è collegata all'alimentatore.

- **1** Accendere la termocamera.
- **2** Aprire il coperchio dell'interfaccia.
- **3** Con l'aiuto del cavo USB, collegare il computer alla termocamera.
	- La camera viene visualizzata in Esplora risorse come **MTP Devi testo\_8xx**

### **10.4.2.2 Effettuare l'aggiornamento**

.

- **1** Trascinare il file **FW\_T87x\_Vx.xx.bin**nella cartella della camera.
- **2** Attendere fino alla copia del firmware.

Viene effettuato l'aggiornamento firmware.

- **3** Osservare la barra di avanzamento.
	- $\blacktriangleright$  La termocamera viene riavviata automaticamente. L'aggiornamento è andato a buon fine.

# **11 Consigli e risoluzione dei problemi**

### **11.1 Domande frequenti**

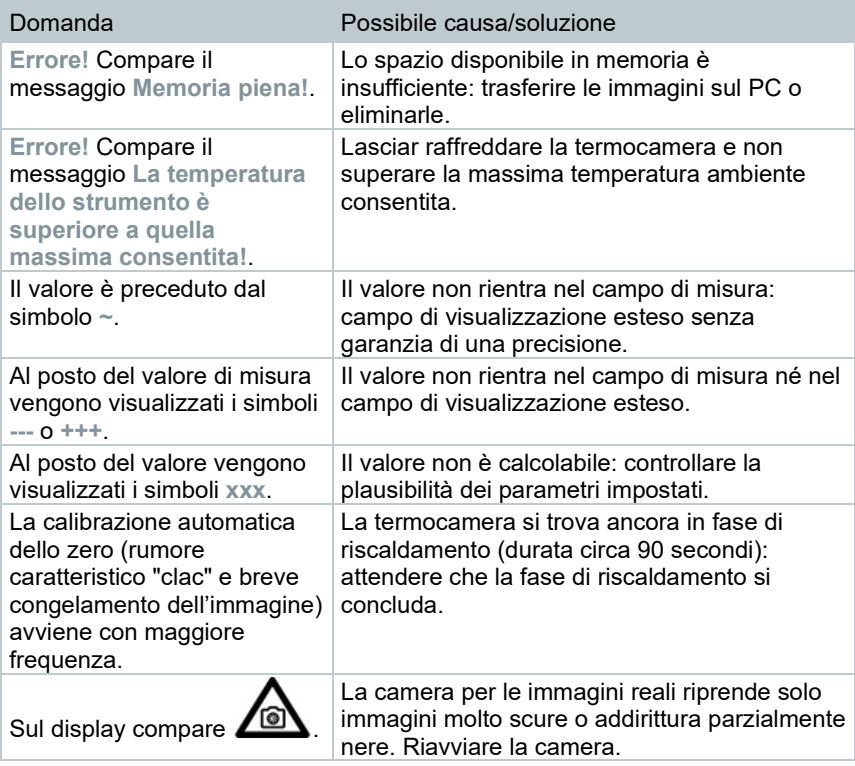

Se non avete trovato una risposta alla vostra domanda, contattate il vostro rivenditore o il servizio assistenza Testo. I dati di contatto si trovano sul retro di questo documento o sul sito internet all'indirizzo **[www.testo.com/service](http://www.testo.com/service-contact)[contact](http://www.testo.com/service-contact)**.

# **11.2 Accessori e ricambi**

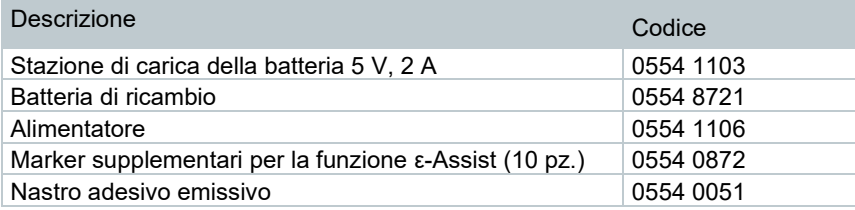

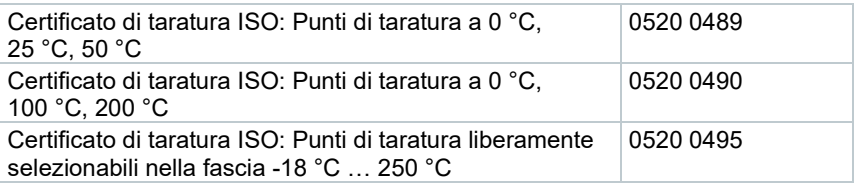

Ulteriori accessori e ricambi sono reperibili nei cataloghi / opuscoli dei prodotti o in internet all'indirizzo **www.testo.com**.

# **12 Omologazioni e certificazioni**

Osservare a tal fine il manuale di messa in funzione testo 865s, 868s, 871s, 872s (0973 8723) fornito in dotazione.

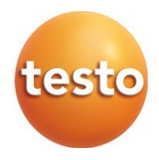

#### **Testo SE & Co. KGaA**

Celsiusstraße 2 79822 Titisee-Neustadt Germany Telefon: +49 7653 681-0 E-Mail: info@testo.de Internet: www.testo.com

0970 8712 it 03 – 11.2023